On screen.

#### **Home Screen**

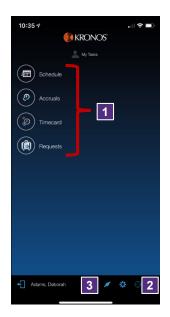

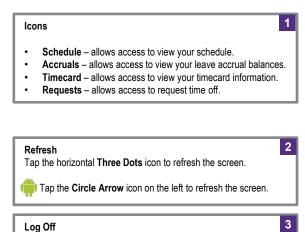

Tap the **Door** icon to log out of the system and return to the Log

Tap the vertical Three Dots icon on the right and select Sign

Out to return you to the Log On Screen.

32:00

32:00

40:00

7

8

Total

**Note**: If you are a Supervisor, scroll down to see your My Tasks menu.

#### **Review Timecard Information**

1 Tap the **Timecard** icon from the Home screen.

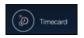

Tap the Gear icon to change the view between Current Pay Period and Previous Pay Period.

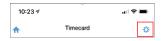

**Note**: Only the Previous Pay Period and the Current Pay Period are available for review and action.

**Note**: Rotate your phone to increase the width of the viewable area.

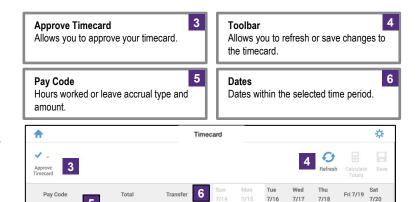

9

Total weekly hours.

8:00 8:00

8:00

Fri 7/26

9

8:00

**Transfers** 

Allows you to transfer

hours to a different job.

8:00 8:00 8:00

Mon

7/22 7/23 7/24 7/25

8:00 8:00 8:00 8:00

8

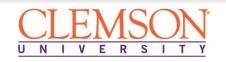

Hours Worked

Daily Total

Pay Code

for the date.

Hours Worked

Number of hours: minutes

input for each pay code

### **Enter Daily Time Worked**

Tap the Timecard icon from the Home screen.

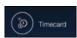

Tap the Gear icon to change the view between Current Pay Period and Previous Pay Period (if applicable).

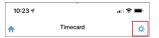

Tap the field under the date you want to enter or change your worked hours. (Note: If you do not see "Hours Worked", go to instructions in the next column.)

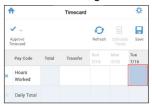

4 Tap the **Edit** icon at the bottom.

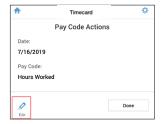

Tap the **Amount** field and enter or change the number of hours:minutes. Tap **OK**.

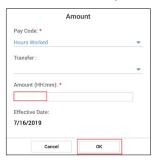

6 Tap Save.

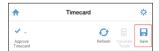

#### **Choosing Hours Worked**

If you haven't entered any time in the timecard for the week at this point, you will need to select the "Hours Worked" pay code.

Select the pay code drop-down:

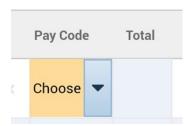

A list of pay codes will open. Select the "Hours Worked" pay code.

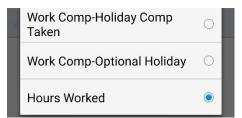

3 Tap the **Edit** icon at the bottom.

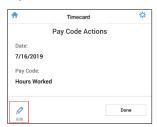

Tap the **Amount** field and enter or change the number of hours:minutes. Tap **OK**.

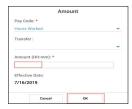

6 Tap Save.

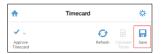

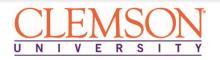

### Transfer to a Different Job (if applicable)

From the timecard, tap **<Enter Pay Code>** and select the **Hours Worked** pay code.

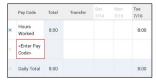

Tap the **Transfer** field on the same row and tap **Search** and then tap **Done**.

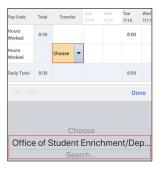

**Note**: If you enter the same job transfer often, you can tap the transfer from the list.

Expand the organization tree and select the job. Tap **Apply**.

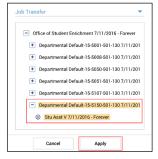

**Note**: If you have access to more than one job, you are prompted to select a Department and Subsection code before selecting a Job.

On the same row, tap the field under the date you want to enter a transfer.

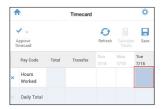

Tap the **Edit** icon at the bottom.

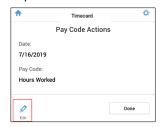

Tap the **Amount** field and enter or change the number of hours:minutes. Tap **OK**.

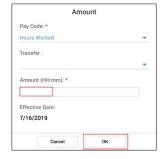

7 Tap Save.

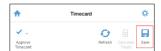

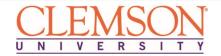

### **Approve Your Timecard**

1 Tap the **Timecard** icon from the Home screen.

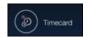

Tap the **Gear** icon and select **Previous Pay Period** to change the time period of the timecard.

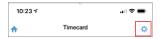

Review total hours each day for the pay period.
Remember, for each workweek, you must meet your standard hours either through worked time or leave taken. You may need to review workweek totals using a computer.

Tap the Approve Timecard icon and tap Approve Timecard.

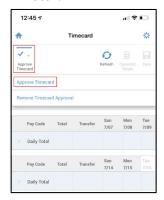

**Note:** After approving, the timecard cannot be edited unless you remove your approval. You can remove an approval using the same process but select Remove Timecard Approval.

#### **Review Leave Accrual Balances**

1 Tap the **Accruals** icon from the Home screen.

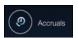

**Note**: Balance totals only reflect approved leave. Pending or unapproved leave requests will not be reflected in the accrual balance total shown.

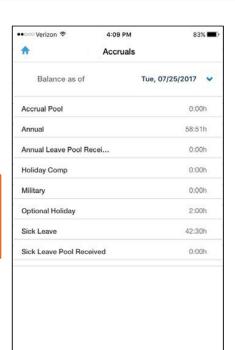

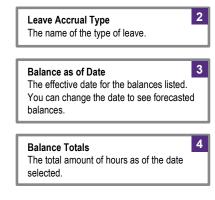

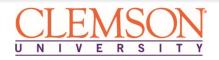

### **Submit a Time Off Request**

1 Tap the Requests icon.

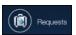

Tap the **Plus (+)** icon to create a new request.

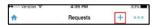

Accept the default request type and tap the **Checkmark** icon.

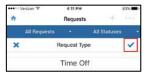

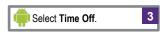

Tap the **Type of Time off** field and select the type of time being requested. Once selected, tap **Done** then tap **Apply**.

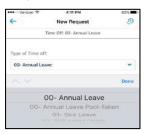

- Tap each field to enter the details for your time off request. Once all fields are complete, tap **Review**.
  - Start Date-Date time off begins
  - End Date-Date time off ends
  - Duration-Hours (default)
  - Start Time-Time of day time off begins
  - · Length-Hours per day for time off request

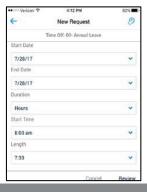

Review the details of the request and tap **Submit** at the bottom.

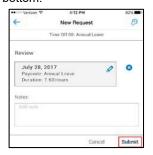

### **Retract or Cancel a Time Off Request**

1 Tap the **Requests** icon.

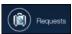

Tap the **Submitted** or **Approved Request** you want to cancel.

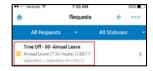

**Note**: On the mobile app, you can cancel both approved and submitted requests.

To cancel an approved request, tap **Cancel Request** at the bottom.

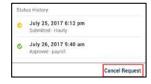

Tap Yes to confirm the cancellation of your request.

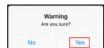

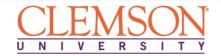